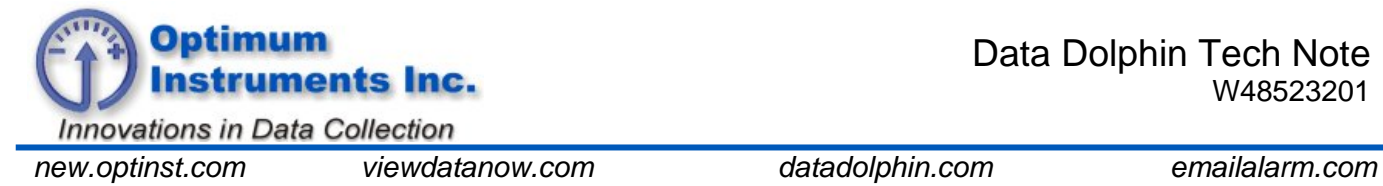

# **Quick Start and Changing Settings on the WM-485-232**

Revision November 10, 2010

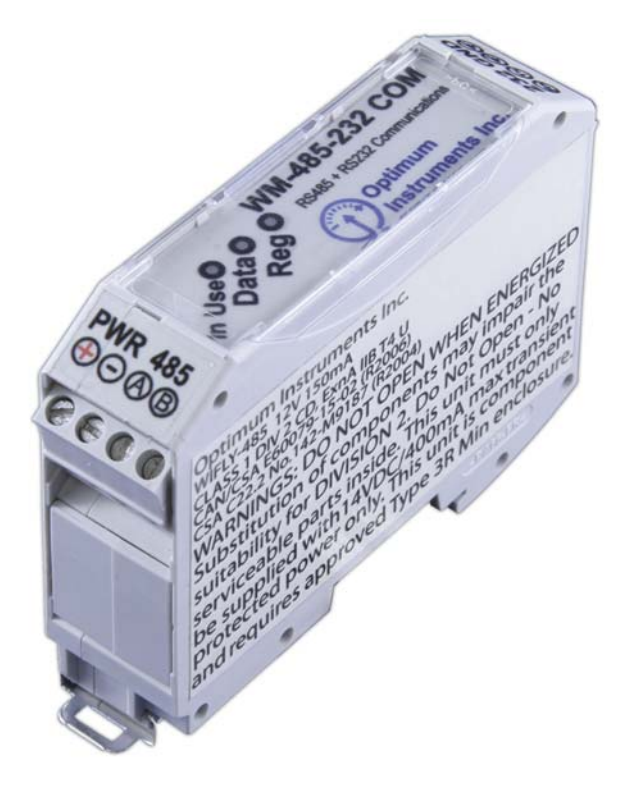

*Figure 1: WM-485-232 Module* 

## **Introduction**

The WM-485-232 uses Wi-Fi technology to wirelessly enable equipment in hard to reach or dangerous locations. The WM-485-232 is Class 1 DIV 2 groups C and D rated.

# **Overview and Requirements**

The following technical document covers the connection of a RS-485 (or RS-232) equipped device to the WM-485-232 module for wireless (WiFi) communication to PC with Wi-Fi capabilities. It will also list some commands used to change settings in the module using a terminal program from a PC with a COM port using either RS-232 or RS-485 directly connected to the module. For remote communication to a PC the WM-485-232 module may be used in either of two modes. These are Ad-Hoc Mode and Infrastructure Mode.

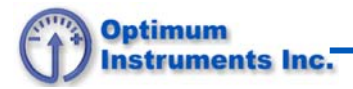

## *Ad-Hoc Mode*

**In ad-hoc mode** wireless devices can directly communicate with each other. Operating in ad-hoc mode allows all wireless devices within range of each other to discover and communicate in peer-to-peer fashion without involving central access points (including those built in to broadband wireless routers). This will allow communication between the WM-485-232 module (connected to a Scanner 2000) and the Wi-Fi device found on most PCs.

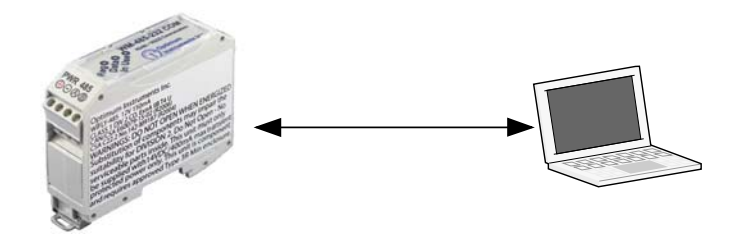

*Figure 2: Ad-Hoc Mode direct wireless connection* 

## *Infrastructure mode*

**In Infrastructure mode** the WM-485-232 can bridge (join) a wireless network on a wired Ethernet network. Infrastructure mode wireless also supports central connection points for WLAN clients. This would allow remote data access to any devices connected to the WM-485-232 (such as a Scanner 2000 or Scanner 1100 series flow computer).

A wireless access point (AP) is required for infrastructure mode wireless networking. To join the WLAN, the AP and all wireless clients must be configured to use the access points SSID. The AP is then cabled to the wired network to allow wireless clients access to, for example, Internet connections or printers. Additional APs can be added to the WLAN to increase the reach of the infrastructure and support any number of wireless clients. Multiple WM-485-232 (in a limited area) modules could be connected to a single AP to allow connection to a router for remote access.

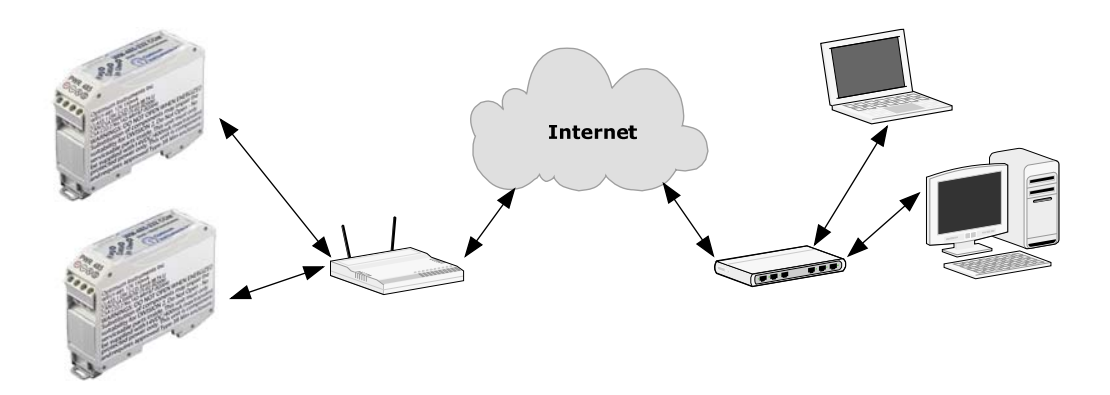

*Figure 3: Infrastructure Mode going through the Internet with multiple devices*

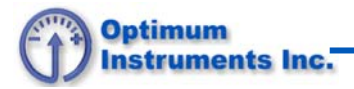

# *Connections*

The WM-485-232 has two sets of screw terminals on either side.

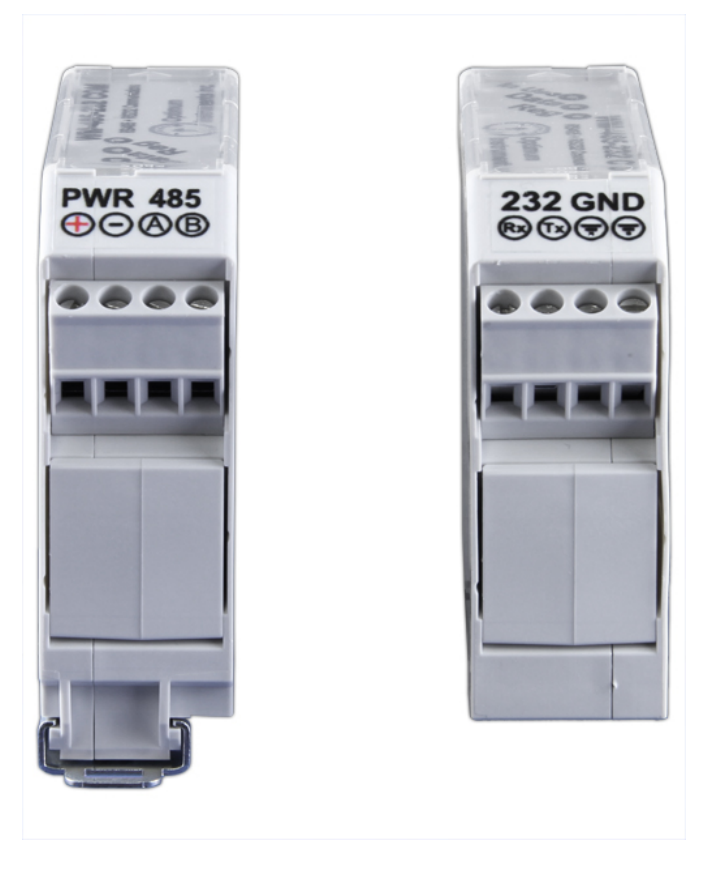

*Figure 4: Screw Terminals* 

# *Connecting a suitable power source to the module*

The **PWR** set of terminals on the WM-485-232 must be a DC source in the range of 6-32 Volts. The current necessary from the module is low, and a typical 12V 500mA adaptor would be ideal. Ensure that the **+** and **–** terminals are correctly wired or there may be permanent damage caused to the unit.

## *485 or 232*

The WM-485-232 is both RS-232 and RS-485 communication capable. Either can be used with the WM-485-232 but in order to guarantee correct operation, only use one or the other at a time and do not leave both sets of terminals connected simultaneously.

## *Wireless Connection*

Wireless configuration is also possible. Use the connection settings that follow in this document in order to connect directly through Wi-Fi. The module will be in Ad-Hoc mode by default and will have to be set up to connect to an existing wireless network if infrastructure mode is needed.

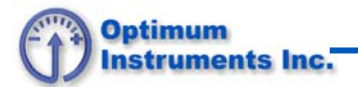

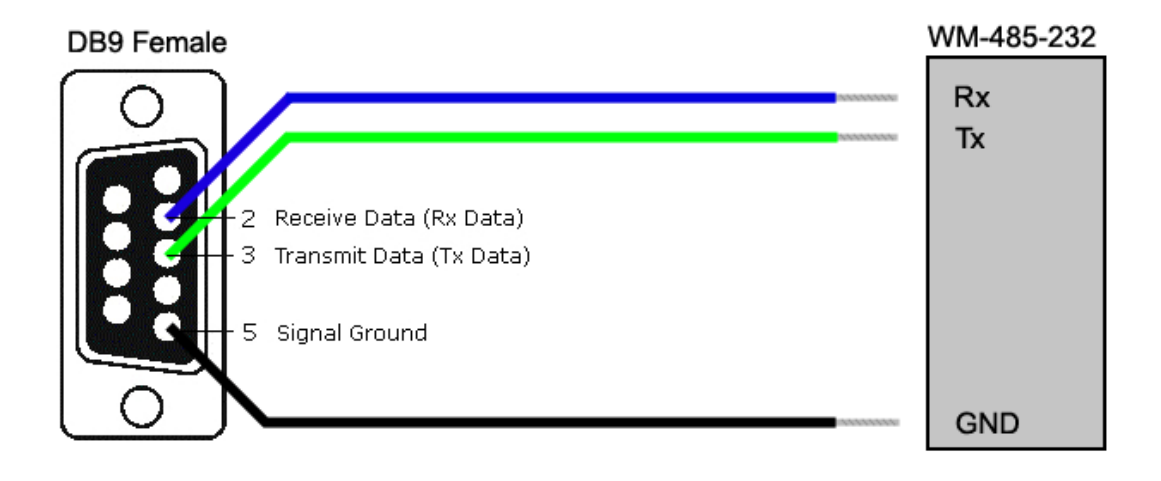

*Figure 5: Wiring Diagram for RS-232 Configuration* 

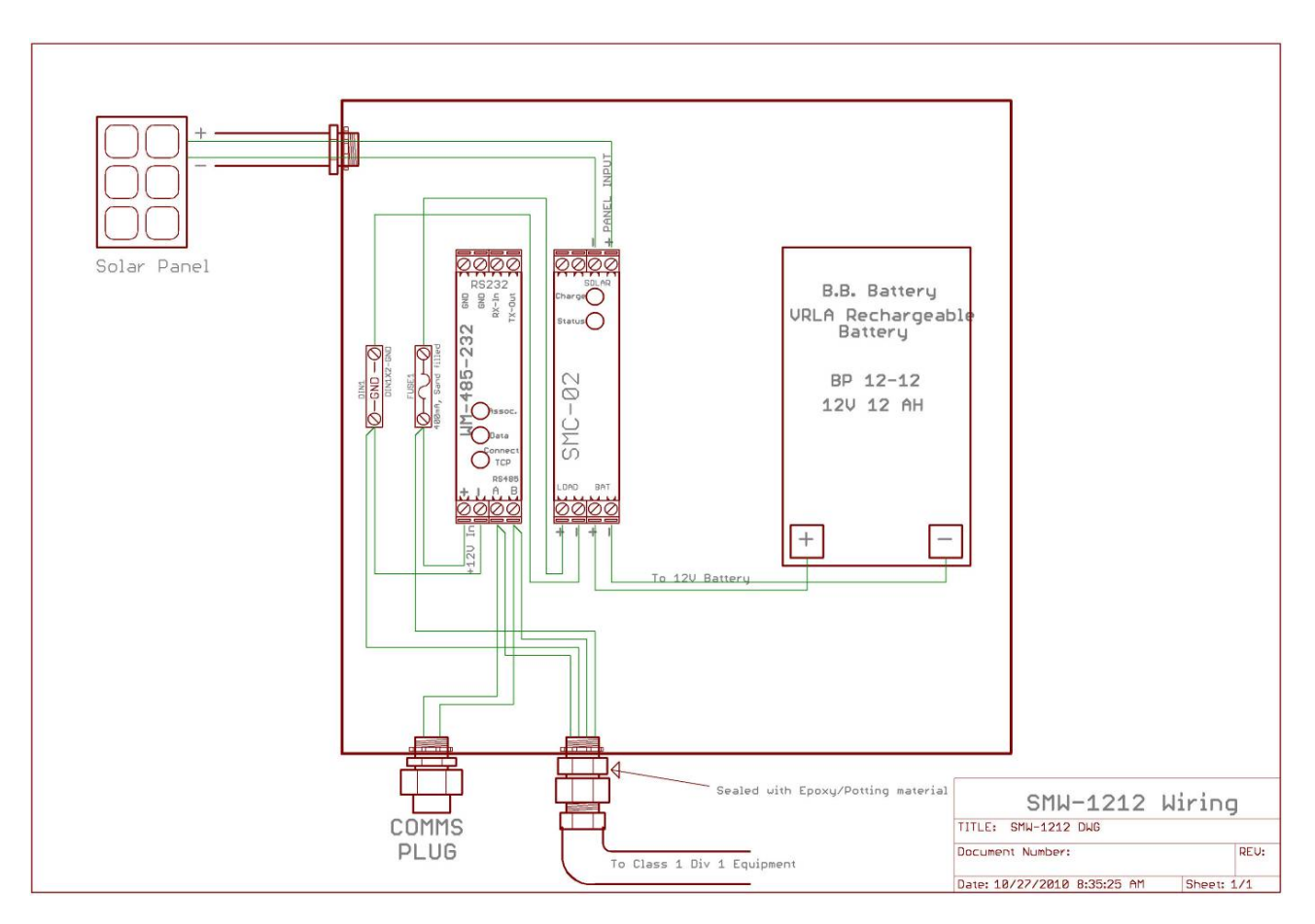

*Figure 6: Typical Wiring in Solar Powered System* 

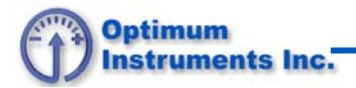

# **LED Descriptions**

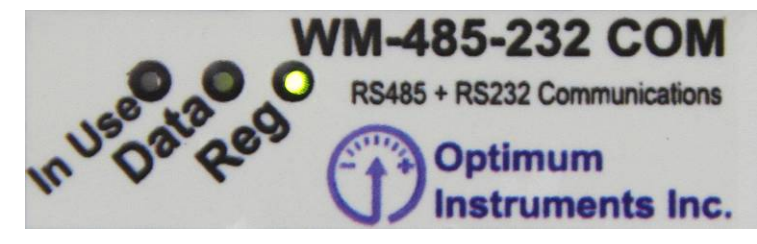

*Figure 7: Registration* 

Once the module is powered up, it will slow blink the **Reg** to show that it has power. When the module is in **Command Mode** the **Reg** LED will blink quickly.

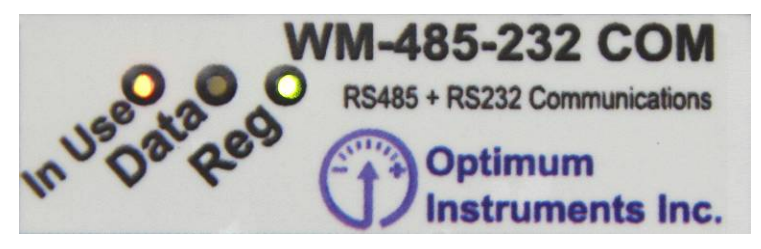

*Figure 8: In Use* 

If the module has made a connection with a PC (with a wireless connection) the **In Use** LED will go ON to indicate that a PC is connected to the WM-485-232.

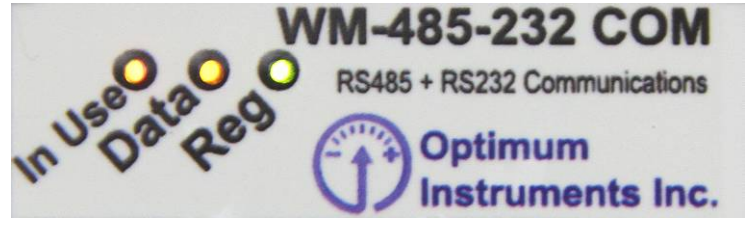

*Figure 9: Data* 

When connected the **Data** LED will blink on bytes transmitted or received to indicate there is activity on the connection. It will also blink on characters transmitted while in **Command Mode** but note that the **In Use** LED will not be lit if the module is being configured through either the RS-485 or RS-232 port.

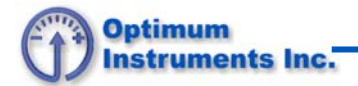

# **Configuration**

## *Connecting to the module for configuration*

With the module connected to a power source and a PC one can enter command mode in order to change and check settings.

In this tech note a shareware available program "Terminal" is the tool used to configure the module.The program is available on the internet from the author's website: https://sites.google.com/site/terminalbpp/ This tool is not made or supported by Optimum Instruments Inc., it is presented as a free and convenient terminal program option which may be used for this purpose.

Determine to which COM port on the PC the module is connected and set up the terminal application to connect with the following settings: 9600 baud, 8 bits, no parity, 1 stop bit and hardware flow control disabled.

Once connected to the WM-485-232 enter command mode by typing **\$\$\$** and a response of "**CMD**" will be returned. Pressing return at this point will give a prompt **<2.21>** or similar.

## *Commands to change settings*

Settings are changed with **SET** commands and checked with **GET** commands. Successful requests are followed with an "**AOK**". In order to commit your settings to the module, use "**save**" and "**reboot**". To return to the command mode after a reboot, use **\$\$\$**. **Save** may also be followed by a name to save a specific settings profile, for example "**save mysettings**" will create a settings profile with the name "mysettings" which can be loaded with the command "**load mysettings**".

# *Sleep Timers*

There are two commands to set the sleep and wake periods of the module:

#### "**set sys sleep**" "**set sys wake"**

"**set sys sleep <x>**" is used to tell the module for how long in seconds after it is awake to go back to sleep and "**set sys wake <x>**" tells the module after how long in seconds it is asleep to wake back up. When using the **wake** and **sleep** settings, set "**WAKE" FIRST** and "**SLEEP" SECOND o**therwise the module will go to sleep and not have a timer set to wake back up. For example at the prompt **<2.21>** type:

## "**set sys wake 90**"

and press return. An **AOK** response will indicate success, and then type:

## "**set sys sleep 30**"

and hit return. Again an **AOK** indicates success a **save** and **reboot** will apply these sleep timers to the module. Use **\$\$\$** to return to command.

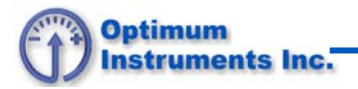

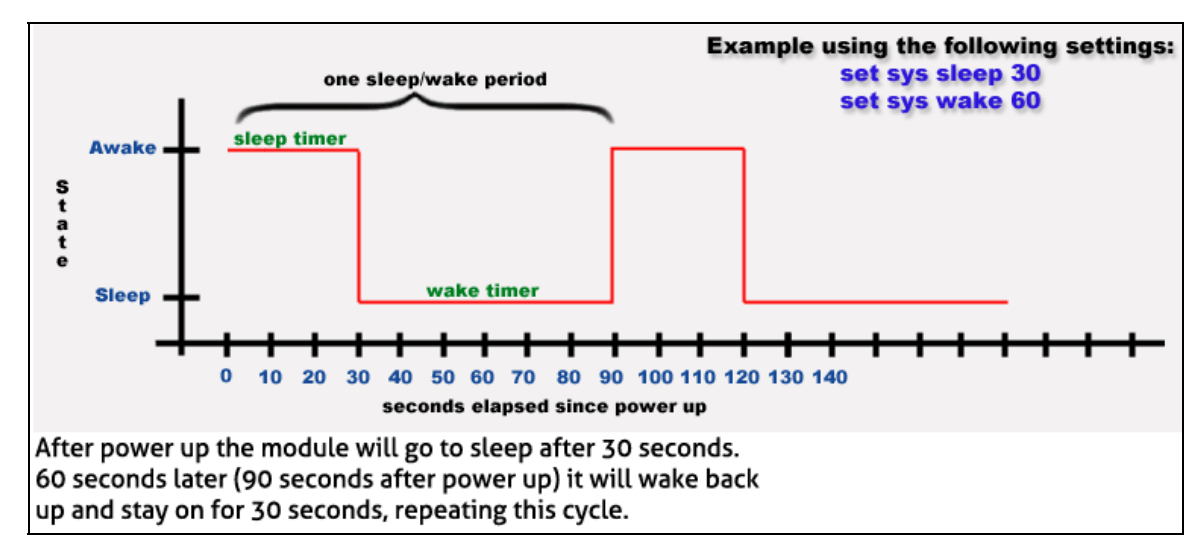

The following is an illustration to provide a simple example of how the sleep and wake timers interact.

*Figure 10: Sleep and Wake Example* 

# *Port Settings*

In order to set the baud rate, use the following command:

#### "**set uart baud**"

Available baud rate settings are 2400, 4800, 9600, 19200, 38400, 57600, 115200. For example if your equipment communicates at 19200 baud, use the command:

## "**set uart baud 19200**"

The baud rate will not commit until a **save** and **reboot**. Be sure to change your Terminal settings in order to communicate with the module at the new baud rate. RS-232 and RS-485 are set together, because they use the same baud rate within the module.

## *Wireless Settings*

There are two ways of using the WM-485-232. It can be set up in either an Ad-Hoc mode in which the module creates its own network for a PC to join and connect through, or it can be used in Infrastructure mode in which the module will connect to a router. The following commands are used in setting up the wireless communications: "**set wlan ssid**"

"**set wlan auth**" "**set wlan join**" "**set wlan channel**" "**set wlan phrase**" "**set ip localport**" "**set ip address**" "**set ip gateway**" "**set ip netmask**" "**get ip**"

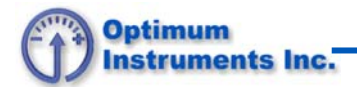

## *Ad-Hoc Mode*

The module must have a name to use as its network SSID (service set identifier). By default this will be set to **WM-485-232**. In order to change it, the command is used as such:

## "**set wlan ssid MyModule**"

To tell the module to create an Ad-Hoc network, use the command:

#### "**set wlan join 4**"

Choose a channel for the Wi-Fi network to broadcast on and set it. Continuing the example use:

#### "**set wlan channel 4**".

Set up the IP address, port, gateway and netmask with:

#### "**set ip localport 2000**" "**set ip address 169.254.175.54**" "**set ip gateway 169.254.175.1**" "**set ip netmask 255.255.0.0**"

To allow connections to the module we will set the authorization to open with the command:

#### "**set wlan auth 0**"

DHCP is not used in Ad-hoc mode so confirm it is turned off with the command:

## "**set ip dhcp 0**"

Now **save** and **reboot** and the module will be broadcasting an Ad-Hoc network. Entering command mode with **\$\$\$** one can determine the current IP and port settings in order to connect wirelessly to the module in the future.

Using the command:

## "**get ip**"

will display now will display modules IP settings used to connect with in such programs as Serial/I.P. from Tactical Software. By default the IP is set to **169.254.175.54** and the connection port is **2000**.

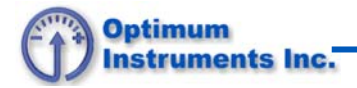

## *Infrastructure Mode*

In order to join an existing network you will need to know its SSID, security type, and either the security passphrase or WEP key and index. Setting the SSID is the same as in Ad-Hoc:

## "**set wlan ssid MyNetwork**"

Depending on the security type, the join mode has to be set. Use the following chart to determine which value is necessary to match the routers security. The best option, if there is the ability to configure the router, is WPA2-PSK.

#### Value Authentication Mode

- 0 Open (Default)
- 1 WEP-128
- 2 WPA1
- 3 Mixed WPA1 & WPA2-PSK
- 4 WPA2-PSK
- 6 Join an Ad-Hoc network

In this example, use the best security by using the following command to set your module for WPA2- PSK:

#### "**set wlan auth 4**"

The passphrase that the router uses must then be set ("mypassphrase" being inserted here) with the following command:

#### "**set wlan phrase mypassphrase"**

If the router is using WEP security, then one must set the 128 bit WEP key. As an example this would look like the following:

#### "**set wlan key 112233445566778899AABBCCDD**"

Also if using WEP the WM-485-232 must be told which key is being used in the range of 1-4. For example the key might be the second one so this would be set as such:

#### "**set wlan num 2**"

Tell the module to scan for which channel the router is using by setting:

#### "**set wlan channel 0**"

Enable DHCP mode to have the WM-485-232 get an IP Address and network settings from the router with:

## "**set ip dhcp 1**"

And finally to tell the module to join your network, use:

## "**set wlan join 1**"

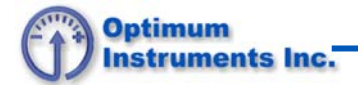

Now we can **save** and **reboot** and the module will join your existing network. Once again **\$\$\$** so we can determine the current IP and port settings in order to connect wirelessly to the module.

Using the command:

"**get ip**"

will display the modules IP settings used to connect with in such programs as Serial/IP from Tactical Software.

## **Using the WM-485-232 as a Wireless Bridge**

#### *What is Needed*

Software capable of COM port redirection such as Serial/IP COM Port Redirector by Tactical Software at http://www.tacticalsoftware.com/products/serialip/index.htm will be necessary to use existing software as normal with the WM-485-232.

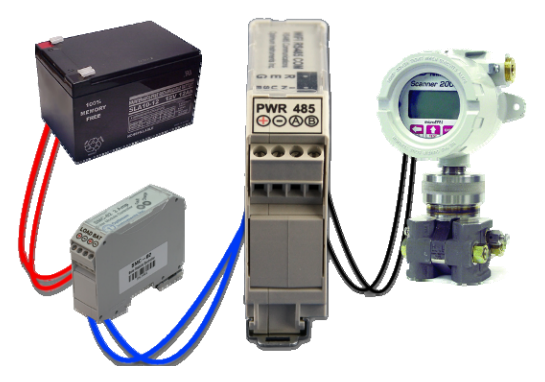

*Figure 11:Typical Connection* 

Power the module and the Reg LED on top of the module will begin to blink to indicate that the network is up. Ad-hoc mode will be used in this example so refresh the network list on a PC and the module will be in the available list. Connect to this network.

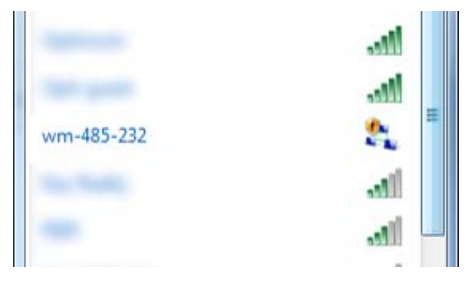

*Figure 12: Wireless Networks* 

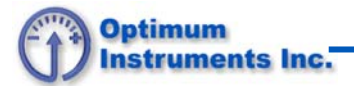

It will be quicker and more convenient to use a static IP when connecting to a WM-485-232. This is done in **Wireless Network Connection Status** in Windows.

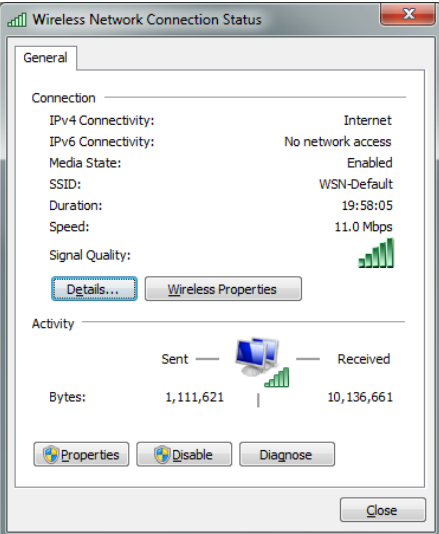

*Figure 13: Wireless Settings* 

Press **Properties** and select "**Internet Protocol Version 4 (TCP/IPv4)**" and press **Properties** again and match the values to what are in the WM-485-232 and assign an IP address to the PC such as 169.254.175.2.

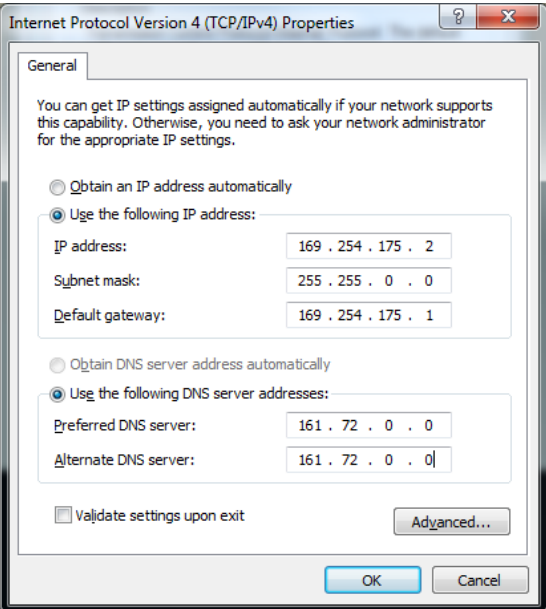

*Figure 14: IP Settings* 

The PC should now be on the Ad-hoc network with an IP address of 169.254.175.2.

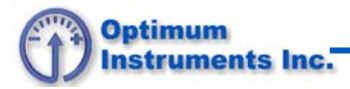

# **Serial-IP**

Installation of Serial/IP is straightforward and will not be covered. From the Start Menu, go to the Serial-IP and click the icon for Control Panel.

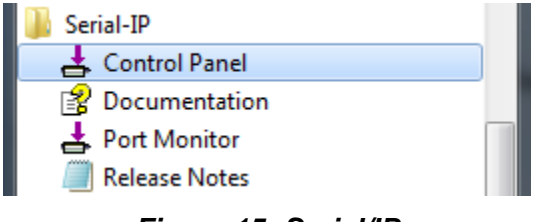

*Figure 15: Serial/IP* 

This will then bring up the Control Panel allowing set up of a virtual COM port that will communicate with the WM-485-232. Click on "**Select Ports**..." and a new window comes up where one can select the number of the port to be created. Choose an available one, for example "**COM10**" and press "OK". **COM10** now appears in the list on the left side for set up. Note that some older software might not support higher COM port numbers and may be limited to 1-4.

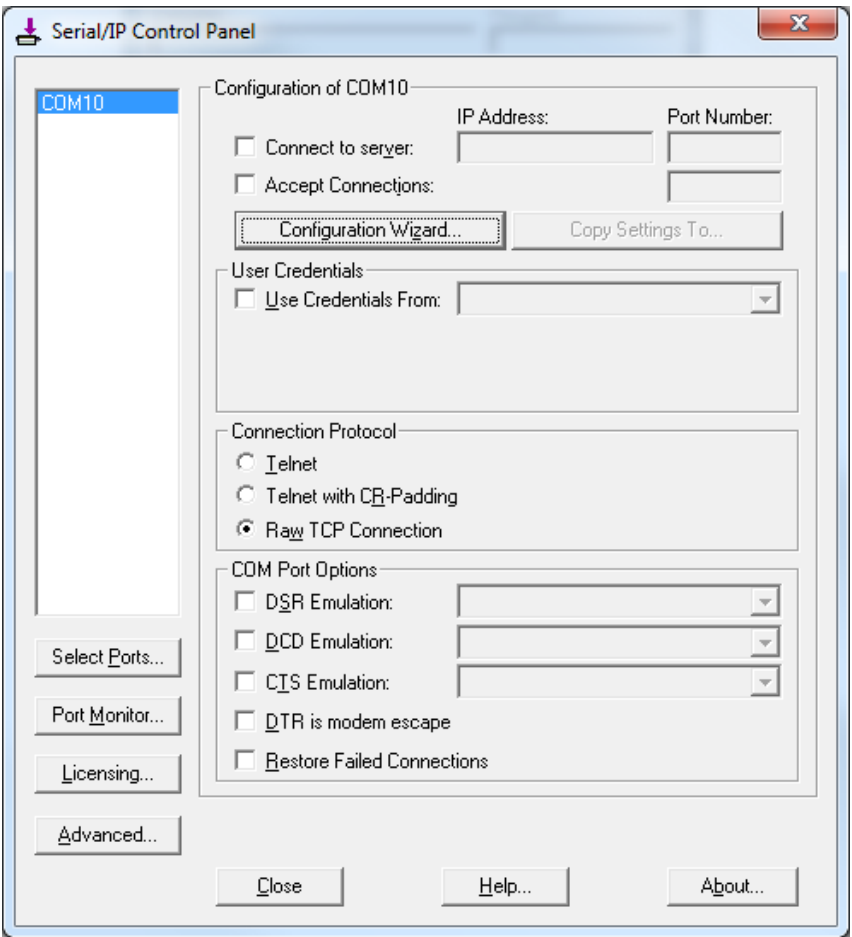

*Figure 16: Serial/IP Control Panel* 

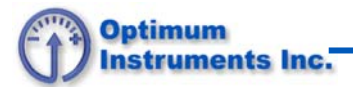

To connect the virtual COM port to the module, press the button labeled "**Configuration Wizard..."** and a new window will come up to set it up.

Use these settings from before:

# **IP Address: 169.254.175.54 Port Number: 2000**

This will only have to be set up once, but the wizard can be used to confirm the connection before using normal software.

Press "**Start**" and the program will connect to the module and then indicate whether it was successful or not. Once you see "**Session Completed**" press the "**Use Settings**" button to finish.

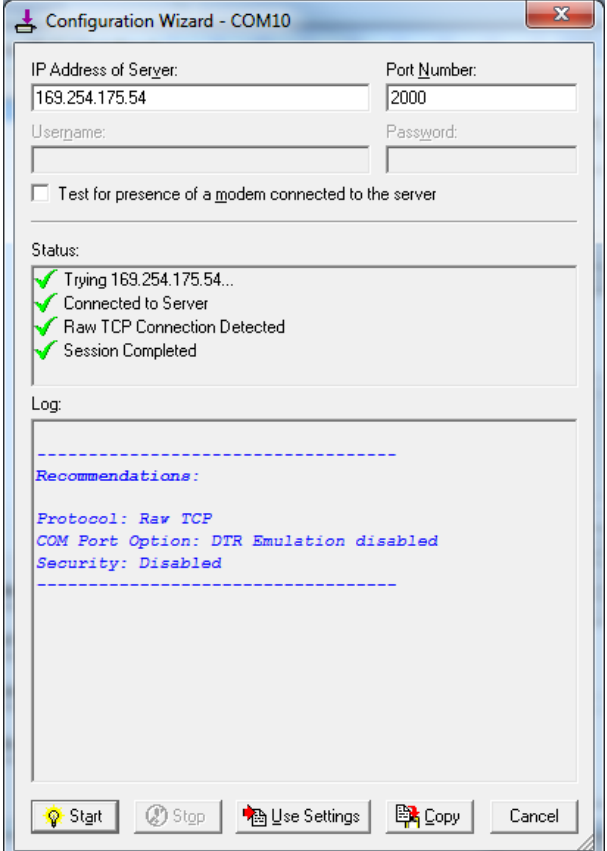

# *Figure 17: Connection Test*

If this part of setup fails, check that the PC is associated to the WM-485-232 network and Windows has an IP Address. This can be verified in the Network and Sharing Center within Windows.

The COM port is now set up and the normal use of software can now begin. Select the new virtual COM port in software and the equipment now has wireless capability.

![](_page_13_Picture_1.jpeg)

# **Using the WM-485-232 with NuFlo Scanner 2000**

Ensure the RS-485 (A and B) wires are connected to the meter on Port 2 (+ and -). Backwards connection will not damage the equipment. If communications with the meter does not initially work, double check the wiring and flip if necessary.

![](_page_13_Picture_4.jpeg)

*Figure 18: WM-485-232 Terminals* 

![](_page_13_Picture_6.jpeg)

*Figure 19: Scanner 2000 Terminals* 

Launch the **ModWorX Pro** software.

![](_page_14_Picture_1.jpeg)

# **Setup**

With the software running, the following screen is initially show. In order to tell the software to use the WM-485-232, some settings must be changed.

![](_page_14_Picture_57.jpeg)

*Figure 20: Splash Screen* 

First go to "**Tools**", and then "**Options**", and then click "**Communications**". Match them with the following screen.

![](_page_14_Picture_58.jpeg)

*Figure 21: Communications Options* 

![](_page_15_Picture_1.jpeg)

Under "**Download**", set the baud rate to be 9600 if it is not already to match the WM-485-232 and the Scanner 2000 meter.

![](_page_15_Picture_52.jpeg)

*Figure 22: Download Options* 

Press "**OK**" and again go to "**Tools**" and then "**Select COM Port...**".

![](_page_15_Picture_53.jpeg)

*Figure 23: COM Port* 

![](_page_16_Picture_1.jpeg)

Match this selection with the COM port previously set up in Serial/IP. To continue with the example in this manual, selected is COM10.

![](_page_16_Picture_54.jpeg)

*Figure 24: Select COM Port* 

Press "OK" and now on the main screen press "Connect".

![](_page_16_Picture_55.jpeg)

*Figure 25: Connect Now* 

From the "**Select Method**" choose "**Express Connect**" and then press "**Connect Now**".

![](_page_17_Picture_1.jpeg)

Upon successful connection, you will now see this screen and normal configuration and data retrieval may be started.

| <b>DOWNLOAD</b>              |                    | Scanner 2000 - [s/n 3736]<br>Scanner 2000 Main Display |                          |                        |                     |
|------------------------------|--------------------|--------------------------------------------------------|--------------------------|------------------------|---------------------|
| Refresh<br>Auto-Refresh      |                    |                                                        |                          |                        | Return              |
|                              | Calibrate Inputs   | Maintain Flow Run                                      | Maintain Turbine         | Configure              |                     |
| Flow Run Data                |                    |                                                        | Turbine Data             |                        |                     |
| <b>Flow Rate</b>             |                    | 0 MCF/day                                              |                          | 0 BBL/day              |                     |
| Daily Total (est.)           | 0 MCF              |                                                        |                          | 5.23934 BBL            |                     |
| <b>Heating Value</b>         | 1036.06 BTU/SCF    |                                                        |                          |                        |                     |
|                              | <b>Current Day</b> | <b>Previous Day</b>                                    |                          | <b>Current Day</b>     | <b>Previous Day</b> |
| <b>Volume Flow</b>           | $\mathbf 0$        | 0 MCF                                                  | Turbine 1 Volume Flow    | $\mathbf{0}$           | 0 BBL               |
| <b>Mass Flow</b>             | $\mathbf 0$        | 0 LBM                                                  |                          |                        |                     |
| Energy                       | $\mathbf{0}$       | 0 MMBTU                                                |                          |                        |                     |
|                              |                    | <b>DETAILS</b>                                         |                          |                        | <b>DETAILS</b>      |
| <b>Input Data</b>            |                    |                                                        | System Data              |                        |                     |
| <b>Static Pressure</b>       | 0.57 PSIG          |                                                        | Alarms                   |                        | <b>ALARMS</b>       |
| <b>Differential Pressure</b> | 0.00 In H2O        |                                                        | Supply / Battery Voltage | 15.68 / 0.65 V         |                     |
| Process Temperature          | 72.03 Deg F        |                                                        | Temperature              | 58.23 Deg F            |                     |
|                              |                    |                                                        | Date/Time                | May 6, 2010 2:07:09 PM |                     |
|                              |                    | <b>DETAILS</b>                                         |                          |                        | <b>DETAILS</b>      |
|                              |                    |                                                        |                          |                        |                     |
|                              |                    |                                                        |                          |                        |                     |
|                              |                    |                                                        |                          |                        |                     |
|                              |                    |                                                        |                          |                        |                     |
|                              |                    |                                                        |                          |                        |                     |
|                              |                    |                                                        |                          |                        |                     |
|                              |                    |                                                        |                          |                        |                     |
|                              |                    |                                                        |                          |                        |                     |
|                              |                    |                                                        |                          |                        |                     |
|                              |                    |                                                        |                          |                        |                     |
|                              |                    |                                                        |                          |                        |                     |
|                              |                    |                                                        |                          |                        |                     |
|                              |                    |                                                        |                          |                        |                     |

*Figure 26: Scanner 2000 Main Display* 

# **Conclusion**

You should now be familiar with configuration of the WM-485-232s sleep and wake timers and setting it up to be used in either an Ad-Hoc or Infrastructure mode. You should also be able to now set up the 232 and 485 terminals baud rate settings and be able to use this module as a transparent tool to make equipment such as a Scanner 2000 wireless for short range communications directly to a PC.

![](_page_18_Picture_0.jpeg)

# **Glossary of Commands**

![](_page_18_Picture_245.jpeg)

![](_page_19_Picture_1.jpeg)

![](_page_19_Picture_247.jpeg)

# **Initial Ad-Hoc ModeSettings**

Beacon=100 Probe=60 OPEN= CLOSE= REMOTE= FlushSize=512 MatchChar=0 FlushTimer=10 IdleTimer=300 CmdChar=\$ IF=DOWN DHCP=OFF IP=169.254.175.54:2000 NM=255.255.0.0 GW=169.254.175.1 HOST=0.0.0.0:2000 PROTO=TCP,  $MTTI = 1460$ FLAGS=0x7 BACKUP=0.0.0.0 DNS=161.72.0.0 Name=server1 Backup=backup2 FTP=208.109.78.34:21 File=wifly-GSX.img User=roving Pass=Pass123 SSID=WM-485-232 Chan=5

ExtAnt=0 Join=4 Auth=OPEN Mask=0x1fff Rate=0, 1 Mb Linkmon=0 Passphrase=CHANGEME SleepTmr=600 WakeTmr=1 Trigger=0x0 Autoconn=0 IoFunc=0x40 IoMask=0x21f0 PrintLvl=0x0 TimeEna=0 TIMEADR=129.6.15.28:123 Zone=7 Baudrate=9600 Flow=0x0 Mode=0x1 JoinTmr=1000 Replace=0x24 DeviceId=WM-485-232 Password= Format=0x0 Sensors=0x0 BCAST=255.255.255.255:55555 Interval=0x0

![](_page_20_Picture_0.jpeg)

#### IMPORTANT NOTICE

Optimum Instruments Inc. reserves the right to make changes to their products or to discontinue any product or service without notice, and advise customers to obtain the latest version of relevant information to verify, before placing orders, that information being relied on is current and complete. All products are sold subject to these terms and conditions of sale supplied at the time of order acknowledgment, including those pertaining to warranty, patent infringement, and limitation of liability.

Optimum Instruments Inc. warrants performance of its products to the specifications applicable at the time of the sale in accordance with Optimum Instruments Inc.'s standard warranty. Testing and other quality control techniques are utilized to the extent Optimum Instrument Inc. deems necessary to support this warranty. Specific testing of all parameters of each device is not necessarily performed, except those mandated by government requirements.

Customers are responsible for their applications using Optimum Instruments Inc. components.

In order to minimize risks associated with the customer's applications, adequate design and operating safeguards must be provided by the customer to minimize inherent or procedural hazards.

Optimum Instruments Inc. assumes no liability for applications assistance or customer product design. Optimum Instruments Inc. does not warrant or represent that any license, either express or implied, is granted under any patent right, copyright, mask work right, or other intellectual property right of Optimum Instruments Inc. covering or relating to any combination, machine, or process in which such products or services might be or are used. Optimum Instruments Inc.'s publication of information regarding any third party's products or services does not constitute Optimum Instruments Inc.'s approval, license, warranty or endorsement thereof.

Reproduction of information in Optimum Instruments Inc. data books or data sheets is permissible only if reproduction is without alteration and is accompanied by all associated warranties, conditions, limitations and notices. Representation or reproduction of this information with alteration voids all warranties provided for an associated Optimum Instruments Inc. product or service, is an unfair and deceptive business practice, and Optimum Instruments Inc. is not responsible nor liable for any such use.

Resale of Optimum Instruments Inc.'s products or services with statements different from or beyond the parameters stated by Optimum Instruments Inc. for that product or service voids all express and any implied warranties for the associated Optimum Instrument Inc. product or service, is an unfair and deceptive business practice, and Optimum Instruments Inc. is not responsible nor liable for any such use.

#### **Mailing address:**

Optimum Instruments Inc. #201, 3132 Parsons Road Edmonton, Alberta, Canada, T6N 1L6